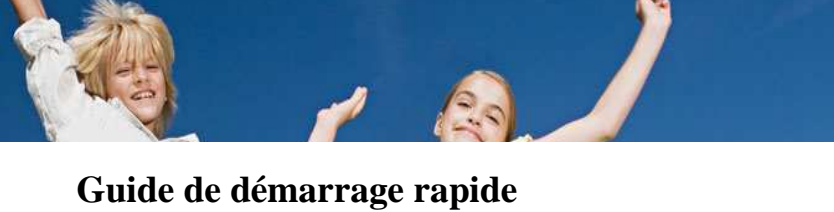

# **1-Le chef de l'établissement de votre enfant vous a remis une notification d'activation d'accès à l'ENT du collège :**

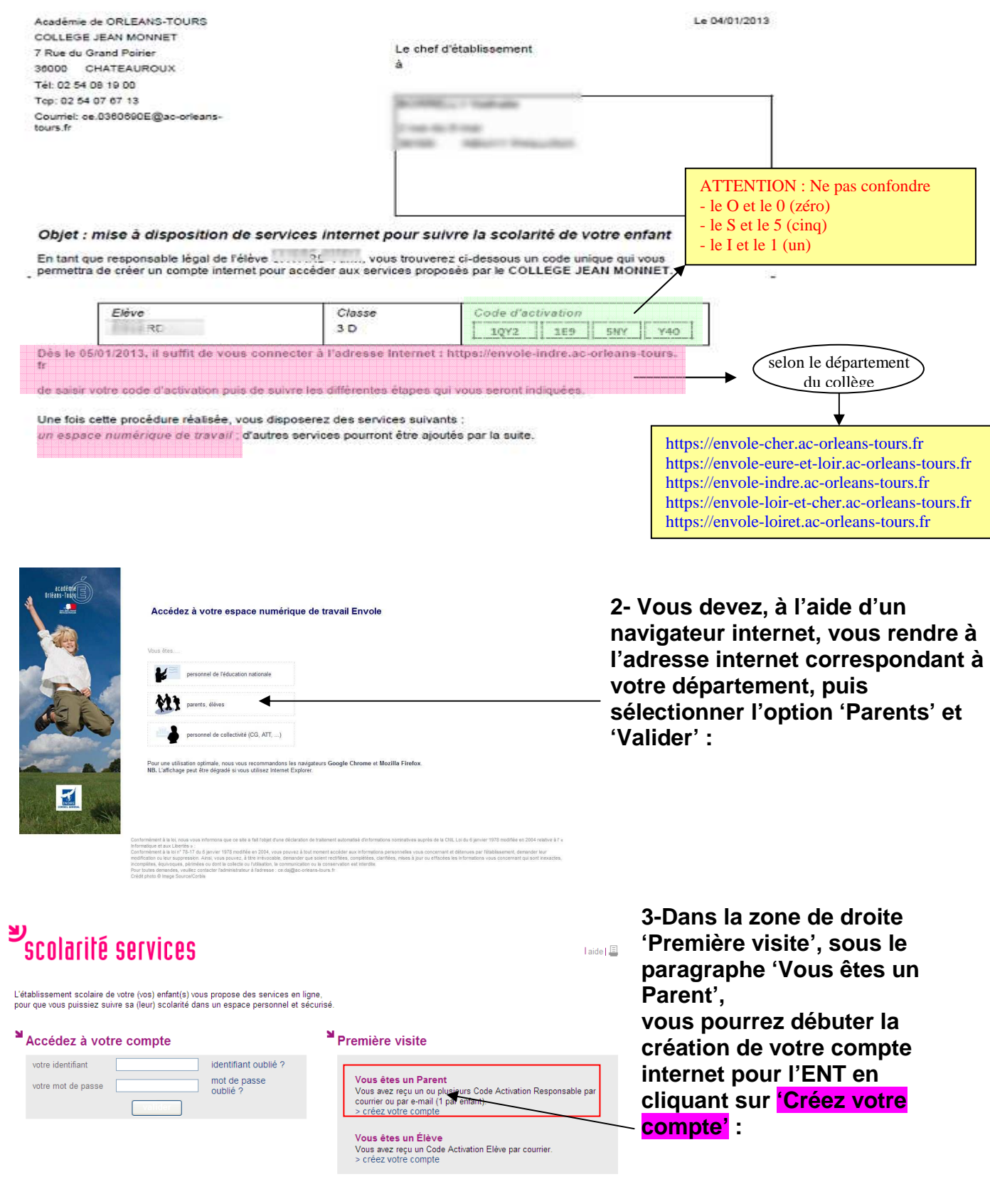

### **4-Vous devez ensuite compléter le formulaire en reportant les informations figurant sur la notification d'activation d'accès :**

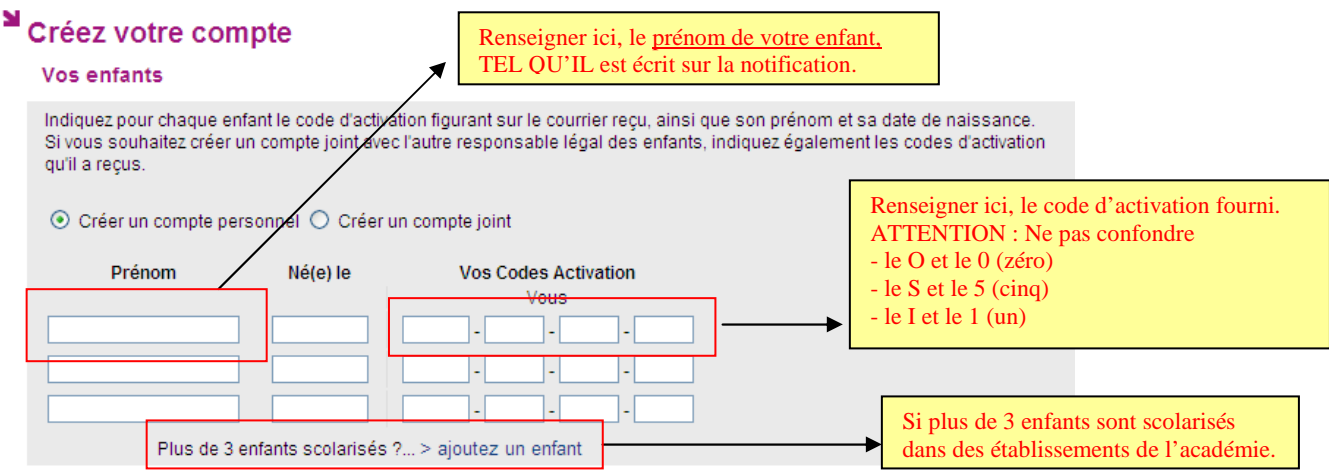

Les deux parents peuvent également choisir de créer un **compte joint**, où les données des deux parents sont accessibles.

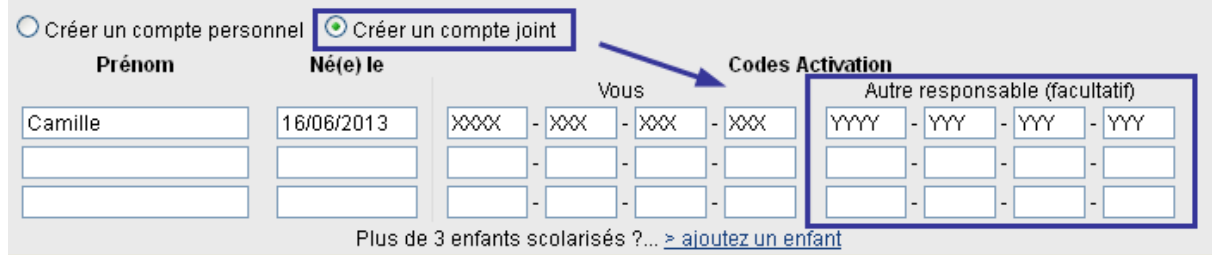

**5-Les informations suivantes sont obligatoires et très importantes : elles vous permettront de récupérer votre identifiant ou votre mot de passe en cas d'oubli :** 

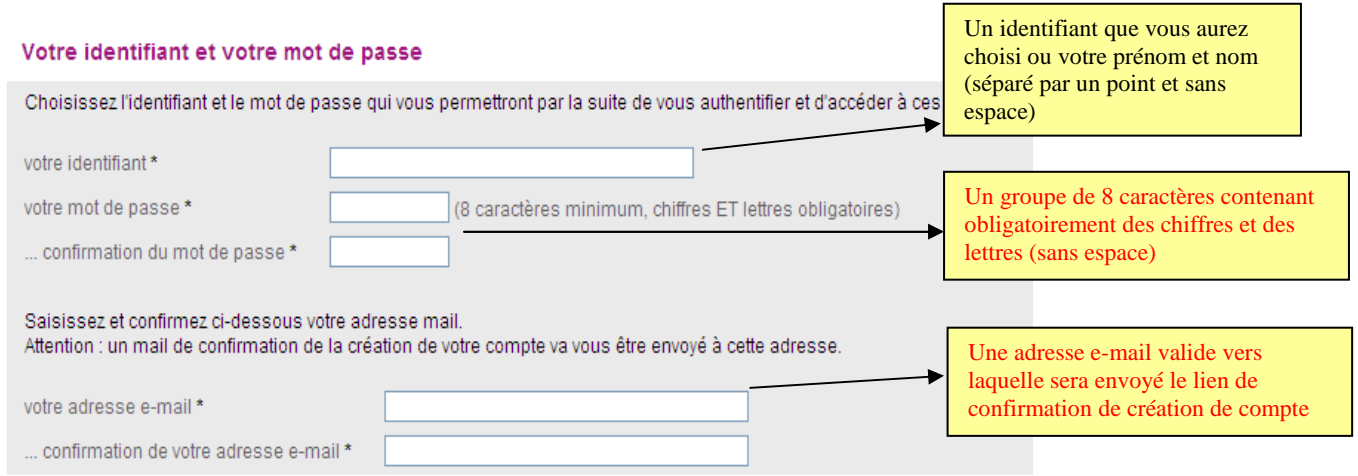

**6-La création de votre compte internet sera terminée quand vous cliquerez sur** 

**Valider** 

#### **Vous devez ensuite fermer le navigateur.**

**Contact : support.ent@ac-orleans-tours.fr Mars 2013 En cas de message d'erreur :**

 $\Omega$ 

- **le code d'activation saisi n'est peut-être pas valide : vérifier les caractères qui se ressemblent, puis re-taper le code**
- **l'identifiant que vous avez choisi existe déjà : renseigner un autre identifiant ou ajouter un ou deux chiffres à celui qui a été saisi ; par exemple, si 'jdupont' n'est pas accepté, vous pouvez essayer avec 'jdupont23'**
- **l'adresse e-mail n'est pas valide : s'assurer qu'elle ressemble à '……@domaine.fr' ou '…….@domaine.com'**
- les deux mots de passe saisis ne correspondent pas : re-taper le même mot de passe dans les deux zones.
- les deux adresses e-mail ne correspondent pas : renseigner les zones en s'assurant que les adresses sont identiques
- l'activation de l'accès a été réalisée trop tôt (normalement, à partir du lendemain de la date de la notification) : **recommencer toute la procédure le lendemain.**

 $\left( 0 \right) \left( 0 \right)$  **En dernier recours, si la création ne réussit pas, vous pouvez contacter l'établissement.** 

### **7-Pour valider la création du compte internet, vous devrez, dans les 7 jours suivants, confirmer votre intention d'utiliser l'ENT en cliquant sur le lien disponible dans le mail qui vous a été adressé :**

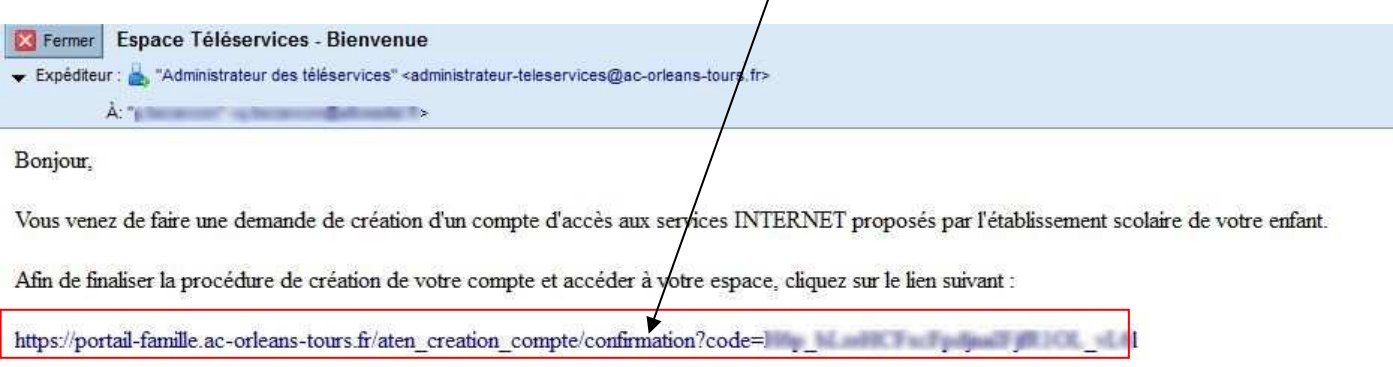

Ce lien a une durée de validité d'une semaine. Au delà de ce délai, vous devrez refaire une demande de création de compte.

### **Vous devez ensuite fermer le navigateur.**

**Si des messages d'avertissement relatifs à un certificat de sécurité s'affichent : passer outre et continuer.** 

**Le lien inscrit dans le mail n'est actif que pendant une semaine ; au-delà de ce délai, la validation du compte créé n'est plus possible : vous devez recommencer la procédure depuis le début.**

## **Pour les connexions suivantes à l'ENT :**

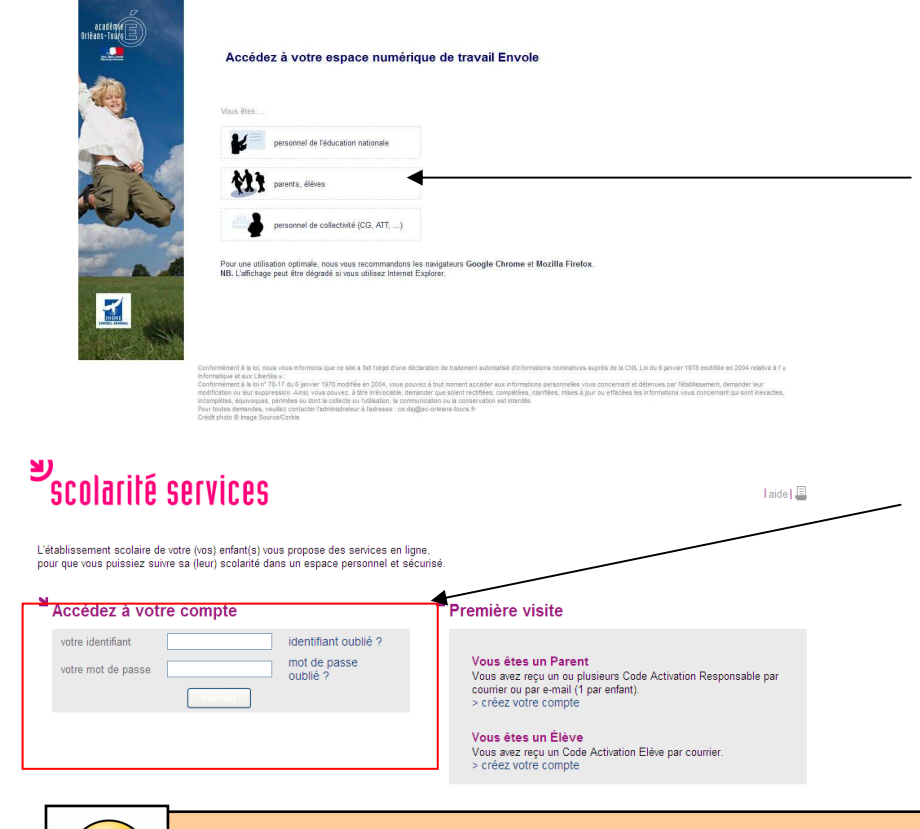

**Vous devez, à l'aide d'un navigateur internet, vous rendre à l'adresse internet correspondant à votre département, puis sélectionner l'option 'Parents' et 'Valider' :** 

https://envole-cher.ac-orleans-tours.fr https://envole-eure-et-loir.ac-orleans-tours.fr https://envole-indre.ac-orleans-tours.fr https://envole-loir-et-cher.ac-orleans-tours.fr https://envole-loiret.ac-orleans-tours.fr

**Dans la zone de gauche 'Accédez à votre compte', il suffit de renseigner l'identifiant et le mot de passe que vous avez définis lors de la création du compte, puis de valider.** 

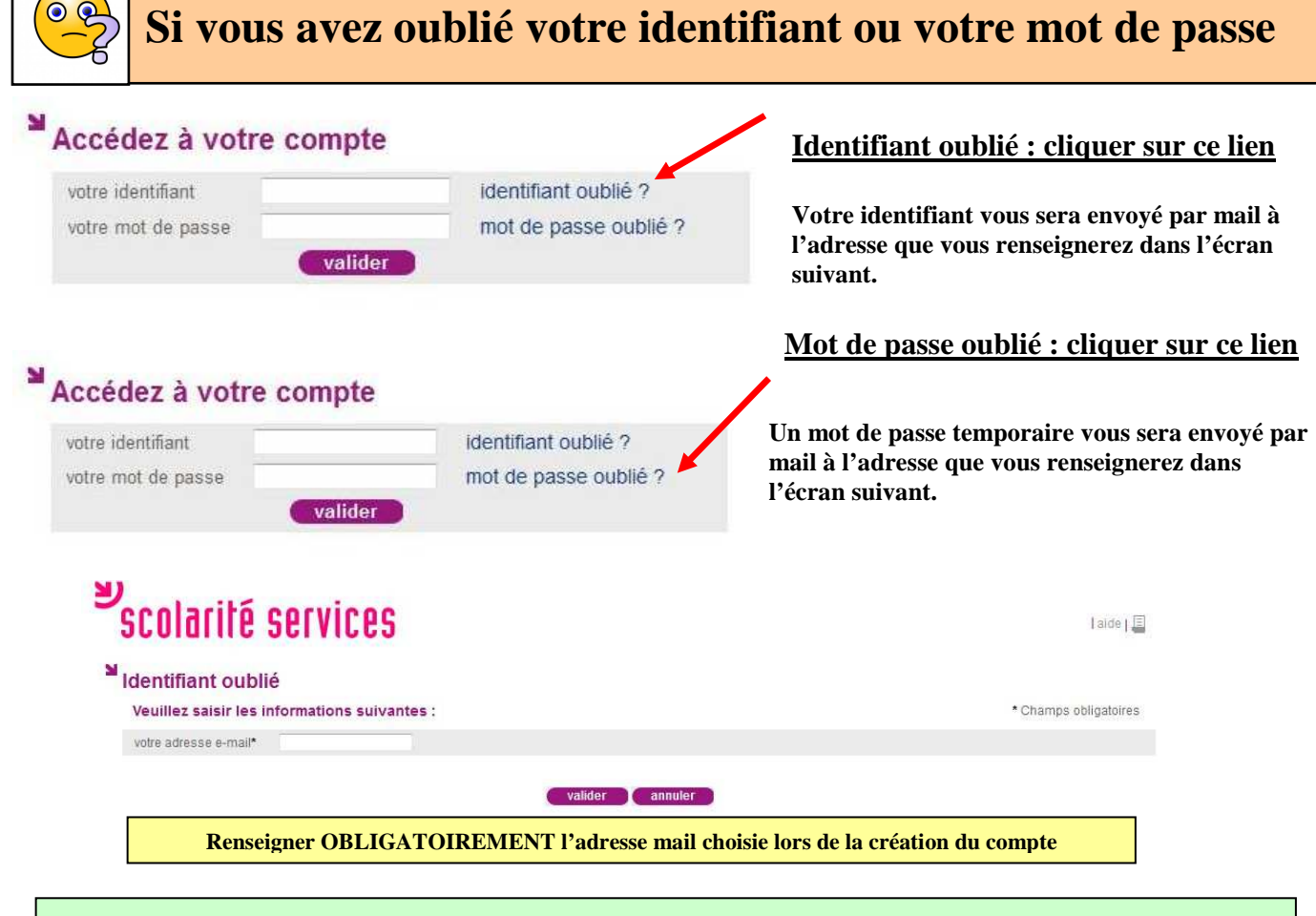

**Attention** : Le mot de passe sera réinitialisé et celui que vous recevrez est temporaire : il faudra le modifier dès la connexion suivante.